# らくらく窓口証明書交付 サービスの使い方

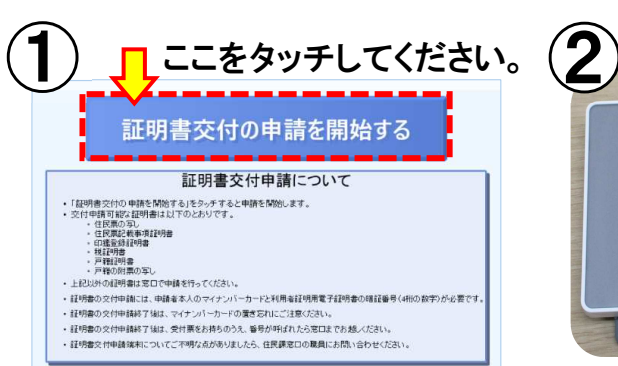

## 「証明書交付の申請を開始する」をタッチしてください。

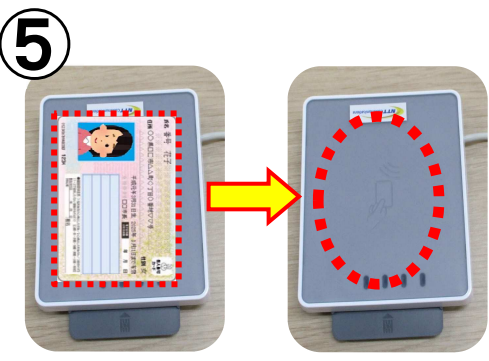

## カードリーダーからマイナンバーカードを外してください。

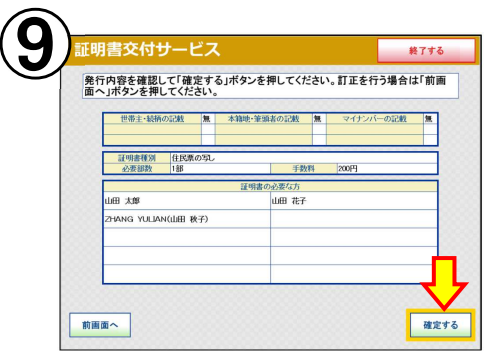

証明書の種類、部数を確認し、「確定する」をタッチしてください。

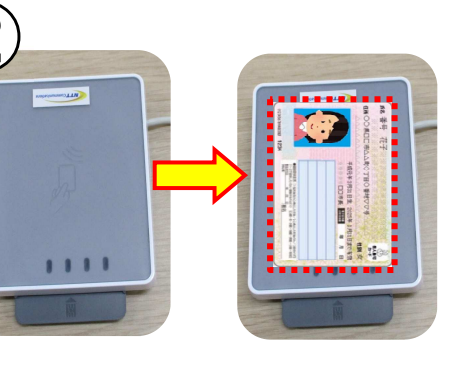

カードリーダーにマイナンバーカードを置いてください。

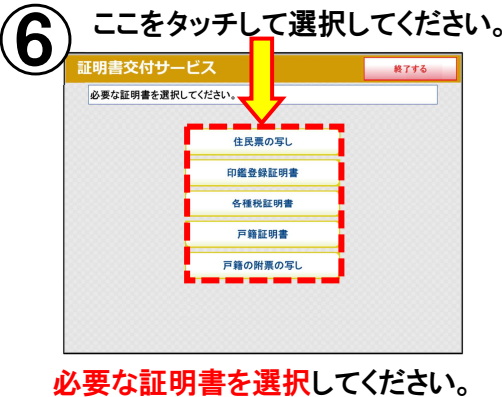

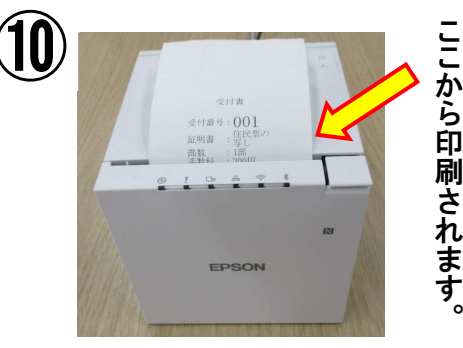

受付書が印刷されます。受付書に記載さ れている番号でお呼びしますので、案内があるまでお待ちください。

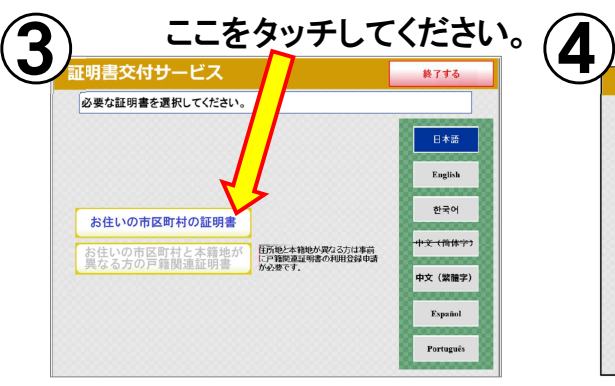

「お住いの市区町村の証明書」をタッチしてください。

#### $\bigcirc \!\!\! D$ <sup>)</sup>証明書ごとに選択してください。 <sup>(</sup>

〇住民票の写し

 交付種別(個人・世帯全員・世帯の一部) 該当者(世帯の一部のみ) 記載事項(本籍&続柄・本籍地&筆頭者)

〇各種税証明書 最新の所得・課税証明書のみ選択可

〇戸籍証明書 交付種別(戸籍謄本・戸籍抄本) 該当者(戸籍抄本のみ)

〇戸籍の附票の写し 交付種別(本人のみ・全員・一部) 該当者 (一部のみ) 記載事項(本籍地&筆頭者)

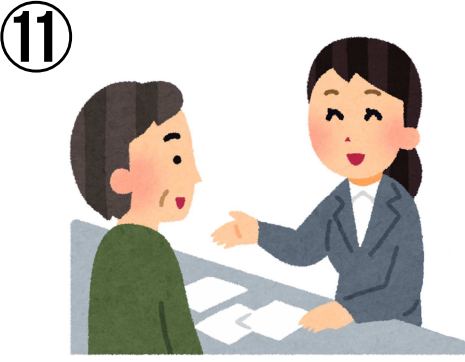

受付書及び手数料と引き換えに証明書を交付します。

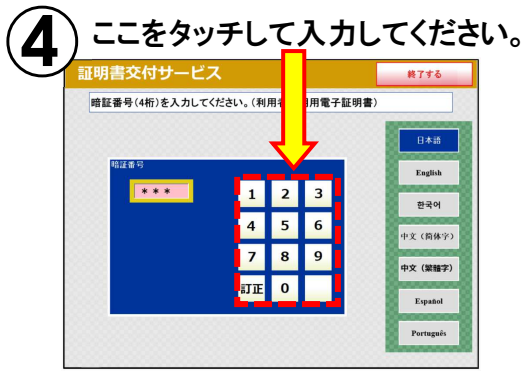

暗証番号(数字4桁)を入力してください。

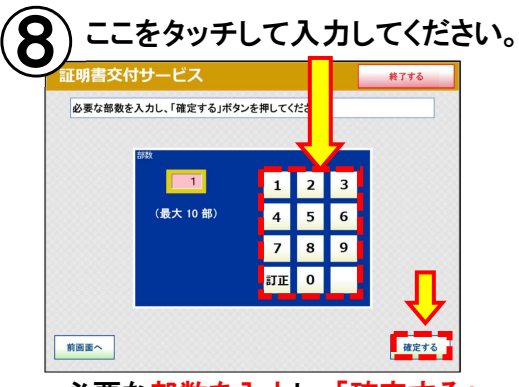

必要な部数を入力し、「確定する」をタッチしてください。

操作方法が分からない場合は、職 員がサポートしますので、お気軽にお申し出ください。

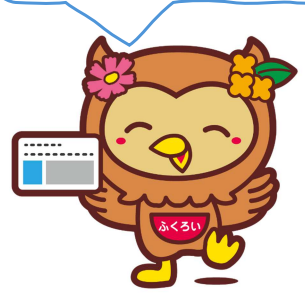